# **Vendor Performance Tracking System User Guide**

Welcome to the new Vendor Performance Tracking System (VPTS)! The look and feel is completely different, but users will find familiarity with the data entry process. To enter a report, users navigate the system by providing relevant information. This user guide contains instructions and screen shots demonstrating the reporting process from start to finish.

Users will login to the new [CPA Portal](https://checkout.na1.netsuite.com/c.852252/checkout/login.ssp?ext=F&__utmz=170159910.1485267598.1.1.utmcsr=(direct)%7Cutmccn=(direct)%7Cutmcmd=(none)&__utmx=-&__utmv=-&login=T&n=2&fragment=&__utmk=182029415&__utmb=170159910.1.10.1485267598&__utmc=170159910&__utma=170159910.562162741.1485267598.1485267598.1485267598.1#login-register) to access the application. Your [agency superuser](http://shopping.na1.netsuite.com/s.nl/c.852252/sc.31/category.19754855/SS.19754855/ctype.SS/.f?ext=F) can provide access, or you may contact the Statewide Procurement Division (SPD) [Outreach](https://www.comptroller.texas.gov/purchasing/contact/tech-support.php) Team for assistance.

### **Entering a Vendor Performance Report (VPR)**

1. Below is the login page for the CPA Portal. A link to the list of superusers is found on this screen. If you can't remember your password, you can select the 'Forgot password' function to obtain a new temporary password.

## PLEASE LOGIN TO ACCESS YOUR WEB APPLICATIONS

### **WARNING - RESTRICTED GOVERNMENT SYSTEM**

This system is restricted to authorized users only. Unauthorized access, use, misuse or modification of this system, the data contained herein, or in transit to/from this system, may constitute a violation of federal and state and local laws and subject individual(s) to criminal and/or civil prosecution and penalties. This system and associated usage is subject to monitoring and security testing by authorized personnel. There is no expectation of privacy except as otherwise provided by applicable privacy laws. If you need a web applications id, Please Contact your Superuser

**Login Credentials** 

**Email Address (required)** 

your@email.com

### Password (required)

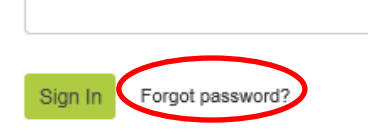

2. Once you login, you'll be on your My Account page. The applications you have access to are on the left-hand side. The tabs across the center of the page are for certain system announcments, information, etc. To access VPTS, select 'Vendor Performance Reporting' from the left-hand menu under 'My Account.'

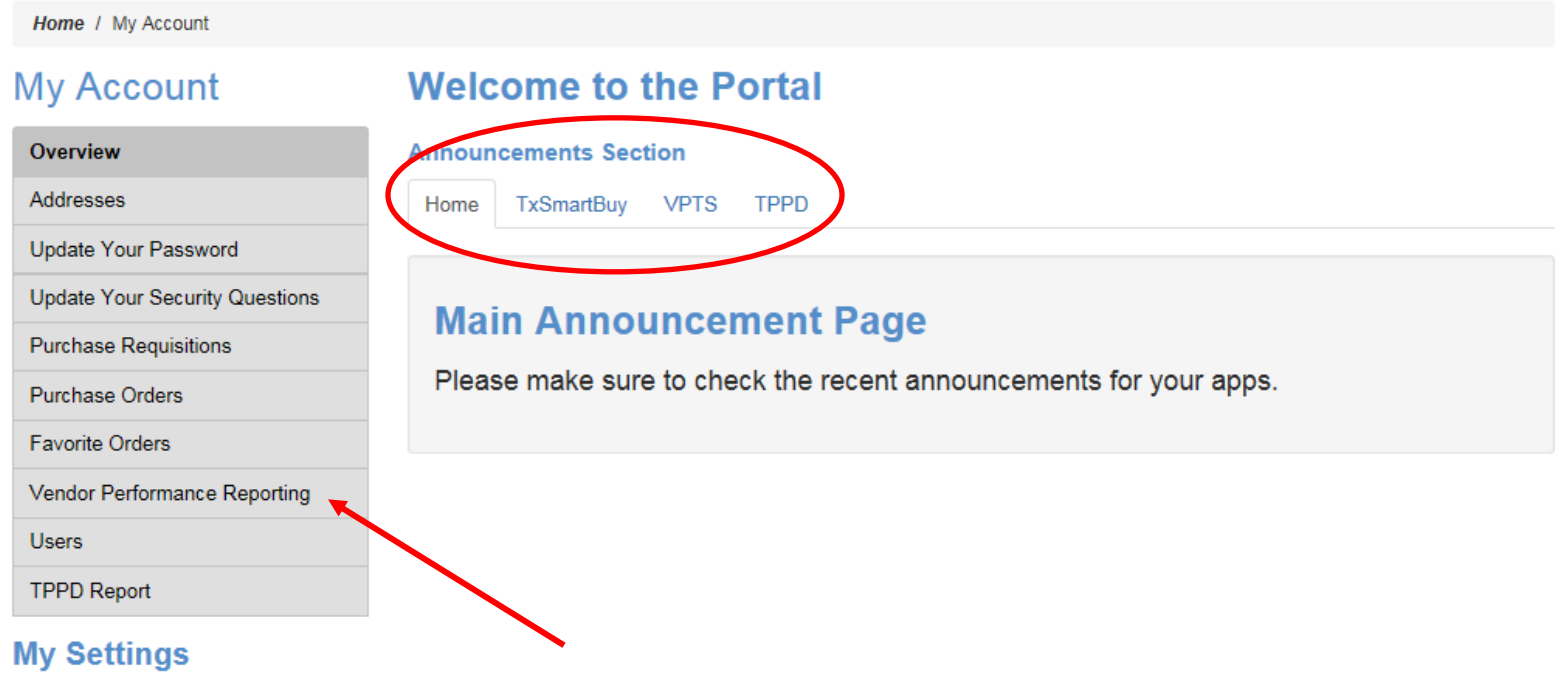

### Profile

cody.hays@cpa.texas.gov

### **Contact Superuser**

My Agency Superuser Information List

3. Once you're on VPTS application landing page, you will be able to view/access all your agency's reports whether they are Pending or Complete. To enter a new report, click 'New VPTS.'

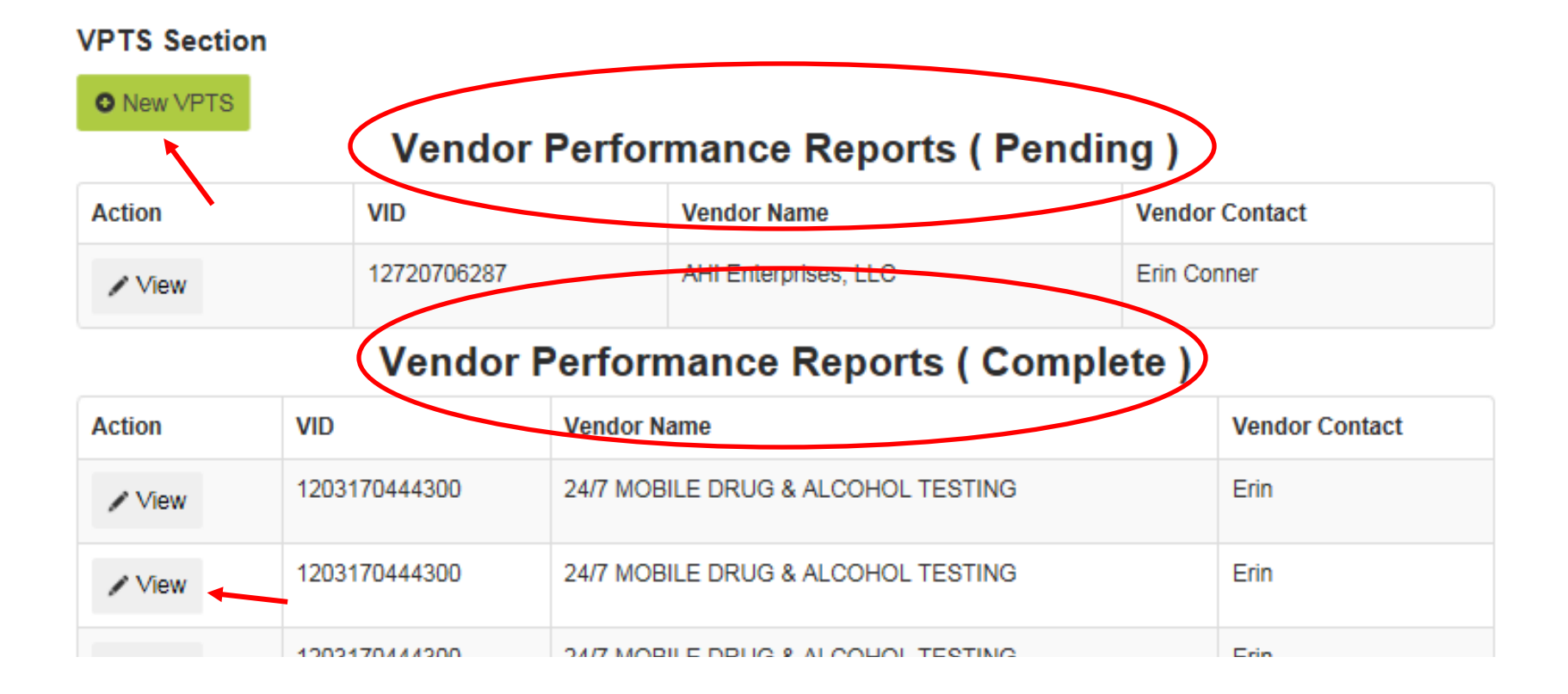

### Page | 3

4. To enter a new report, you will select the applicable contract designation for commodities or services, contract type and general information. Once those fields are complete, enter the Vendor ID (ID) and the vendor's contact information will auto populate if they are in the CMBL/HUB database, active or inactive. Otherwise, you can manually enter the vendor's information if they are not in the CMBL/HUB database. You can also include additional email recipients. Once this form is complete, click 'Next.'

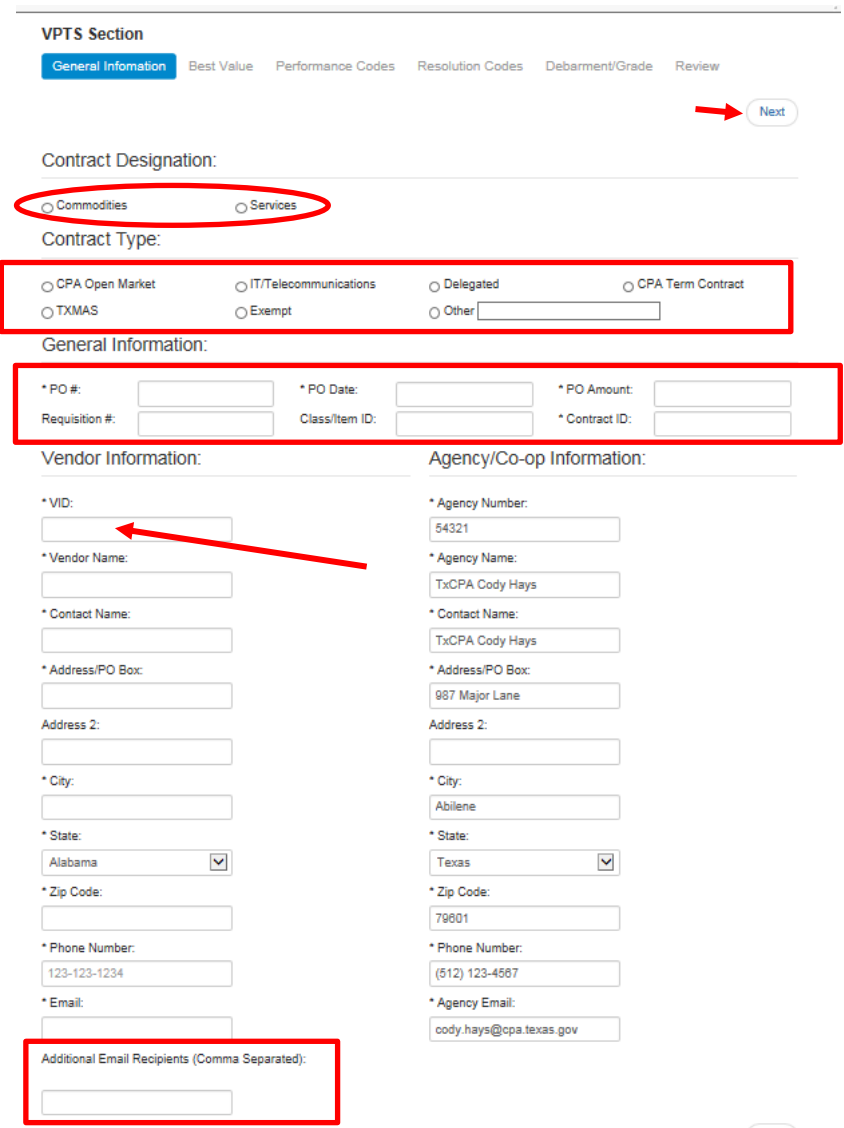

 $\blacktriangleright$  Next

Page | 4

5. Vendor performance reporting now requires best value criteria and whether the vendor met the best value standard as determined by your agency. You can also enter comments at the bottom of the form. Once complete, click 'Next.'

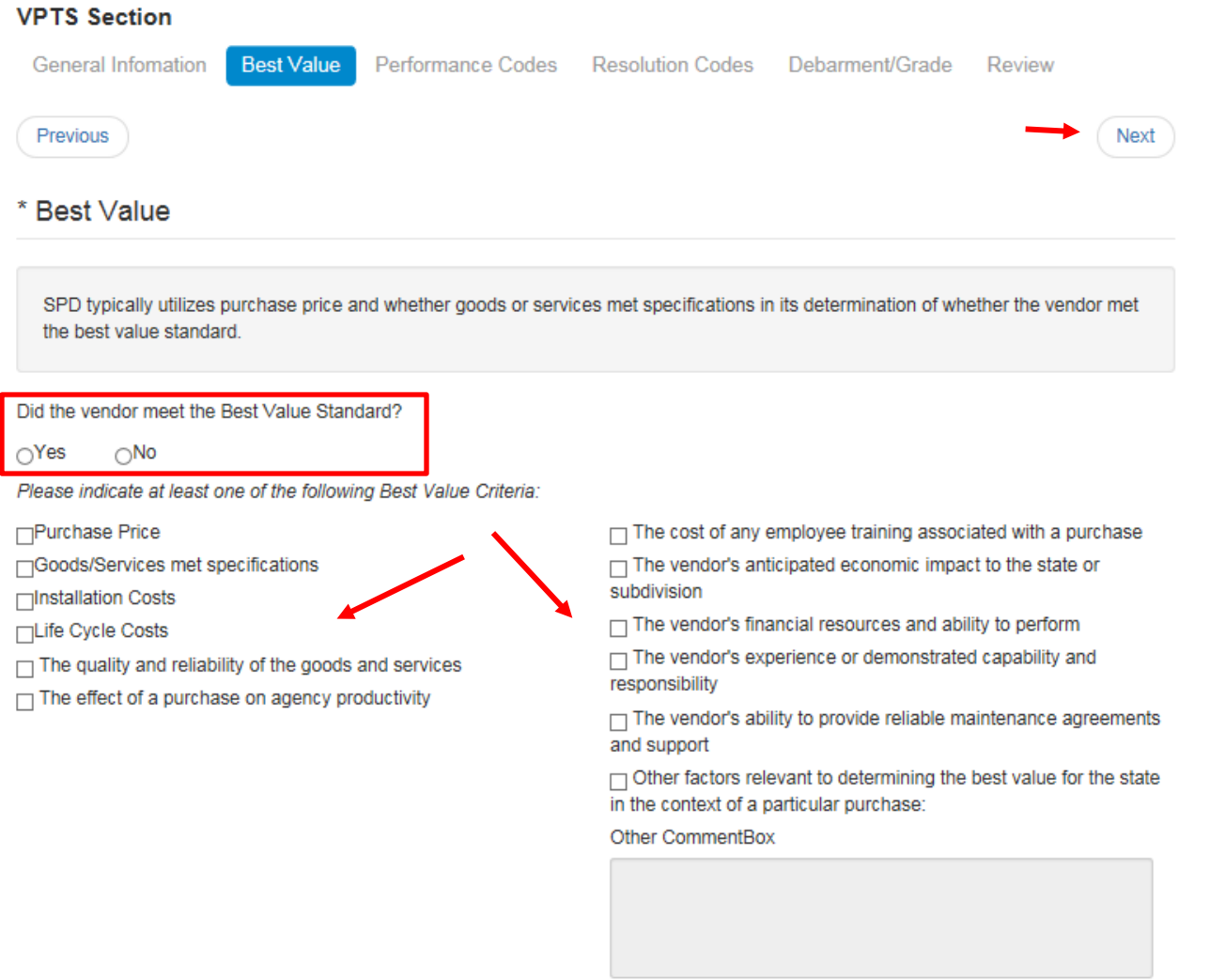

6. You will select enter either negative or positive Performance Codes. Additional performance details can be entered at the bottom of the page. Click 'Next' to continue. Note: If you select one or more negative performance codes, you will be required to select a Satisfactory or Unsatisfactory Resolution Code on the next screen.

#### **VPTS Section**

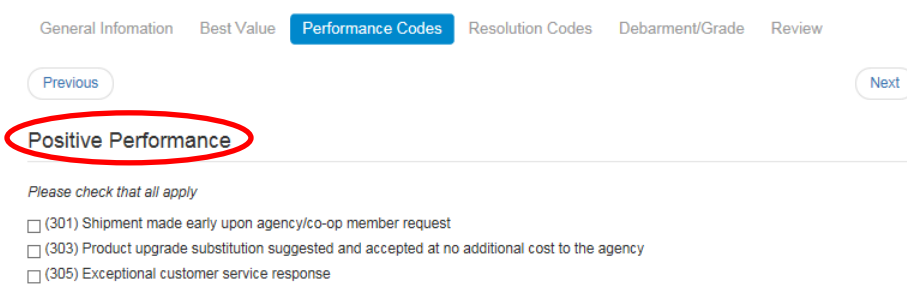

- □ (309) Provided technical/training/set-up assistance when not required
- □ (310) Order or service completed satisfactorily
- □ (311) Voluntary Price reduction for large order
- □ (399) Vendor commended

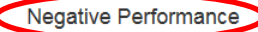

#### Please check that all apply

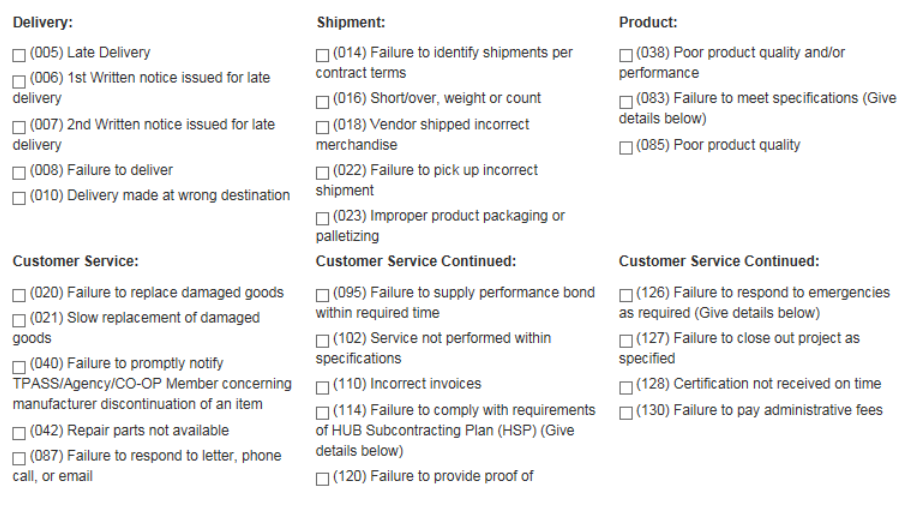

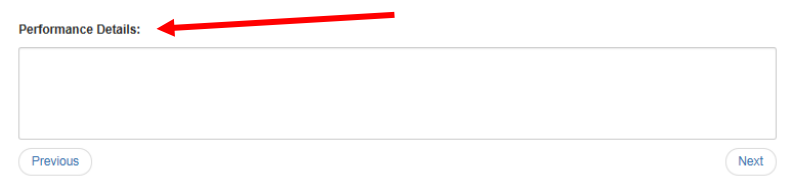

7. To access the Resolution Codes, you would have had to select one or more **negative** performance codes on the previous page. Otherwise, you can proceed with your submission. If you are providing a Resolution Code, you will enter a Resolution Date and can provide comments below.

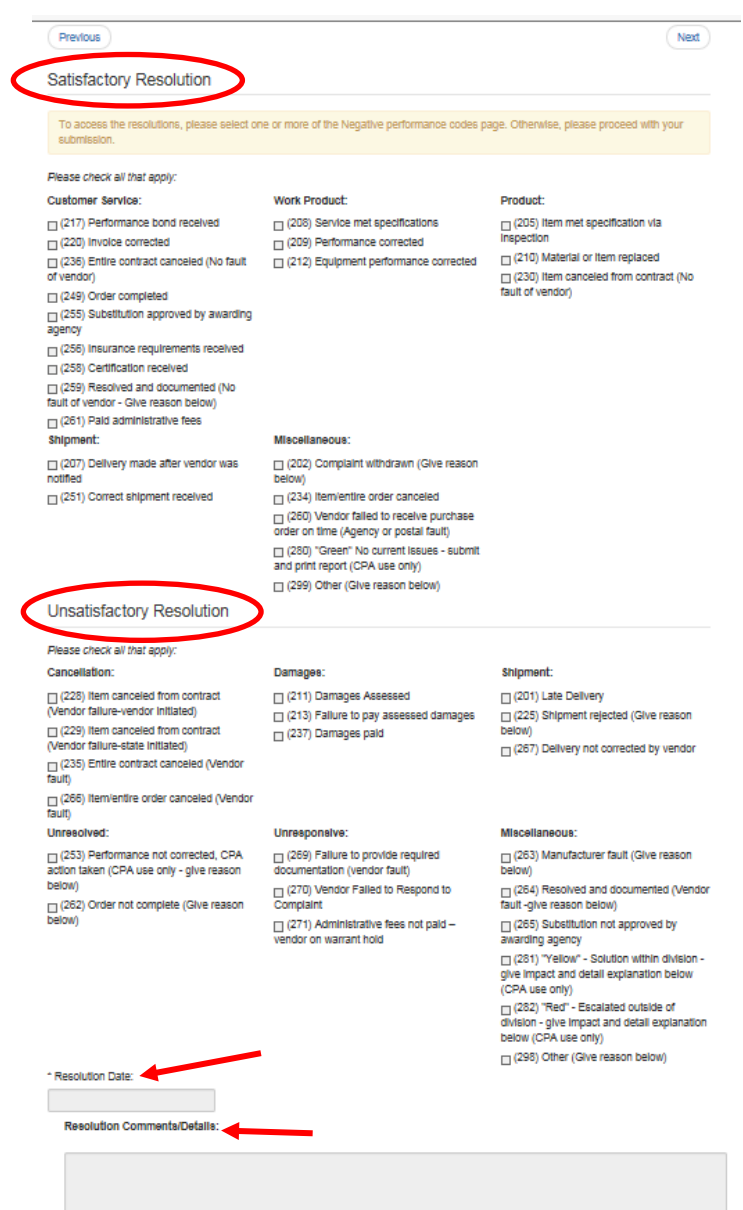

8. Per Texas Government Code 2155.077, you can indicate and select any factors for potential debarment. If this does not apply, you will rate the vendor's performance for this particular purchase order using the grade scale. Click 'Next' to proceed to the final review page.

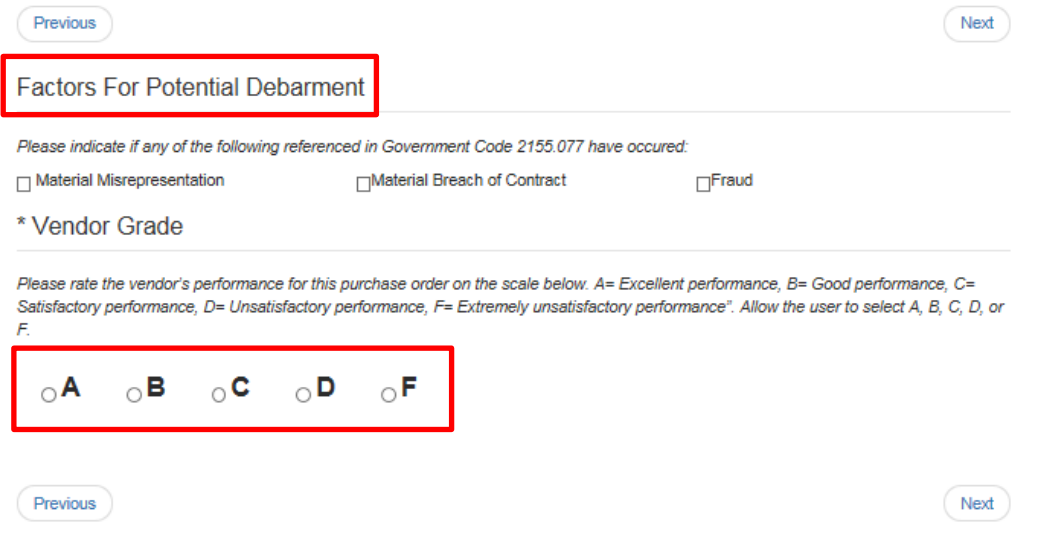

9. All of the information you provided will be on the review page. You will not be able to modify anything in your report while reviewing it. To make any changes or corrections, click 'Previous' to go back to the applicable screen and you can edit the report. You can submit your report by clicking the 'Submit' button at the bottom of the review page.

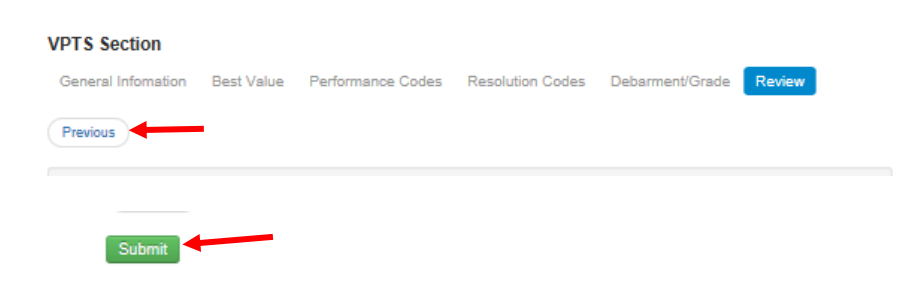